# **DTV742 Installation Quick Start Guide**

The Wegener Model DTV742 8VSB 4-Channel Multiplexor receives VHF/UHF broadcast HDTV signals and provides output ASI streams for connection to cable system QAM modulators. This guide provides information for setting up and operating the DTV742. Additional information may be found on the Wegener web site at www.wegener.com/

In addition to this guide, your box should include:

- 1. DTV742 8VSB 4-Channel Multiplexor
- 2. Power cord 3. UL safety sheet

# **Front and Rear Panel View**

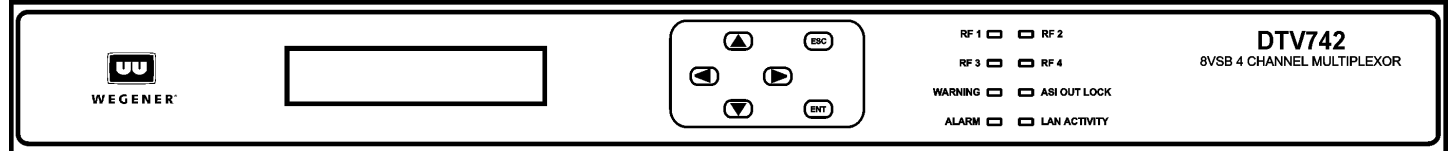

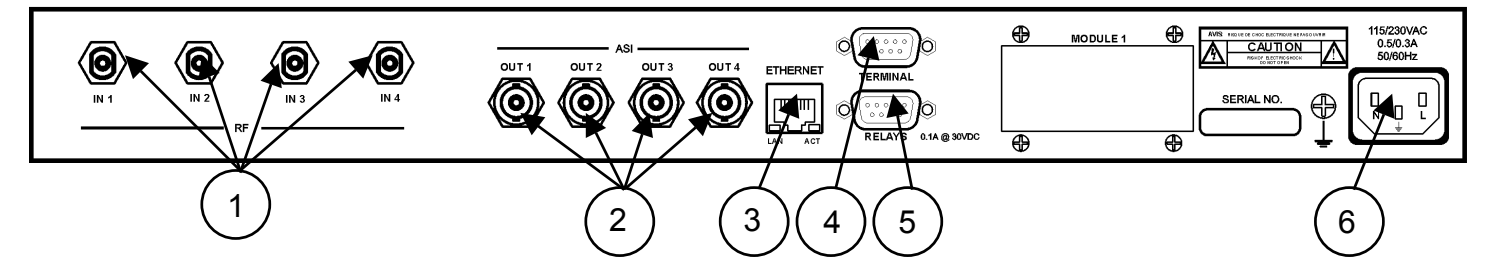

# **Connector/Pin-out Information**

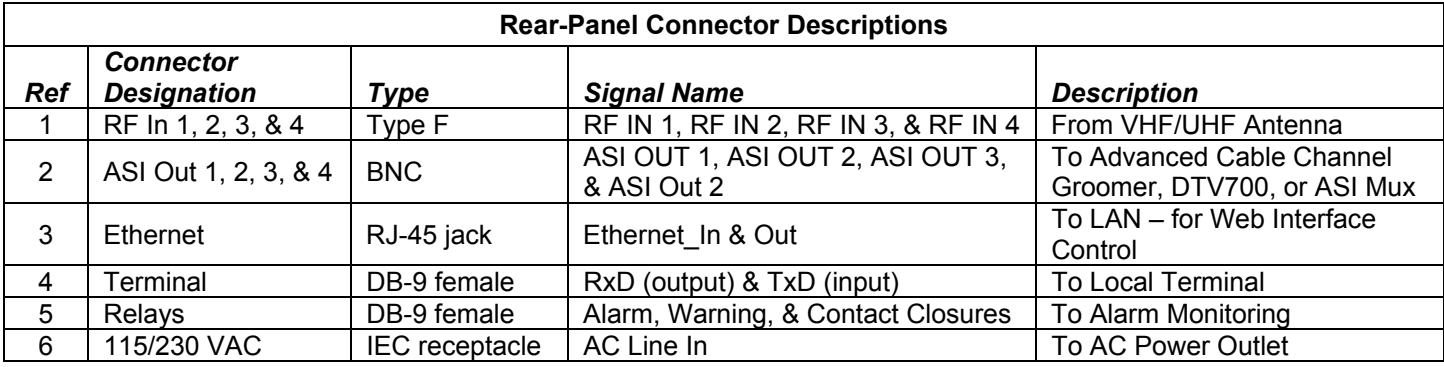

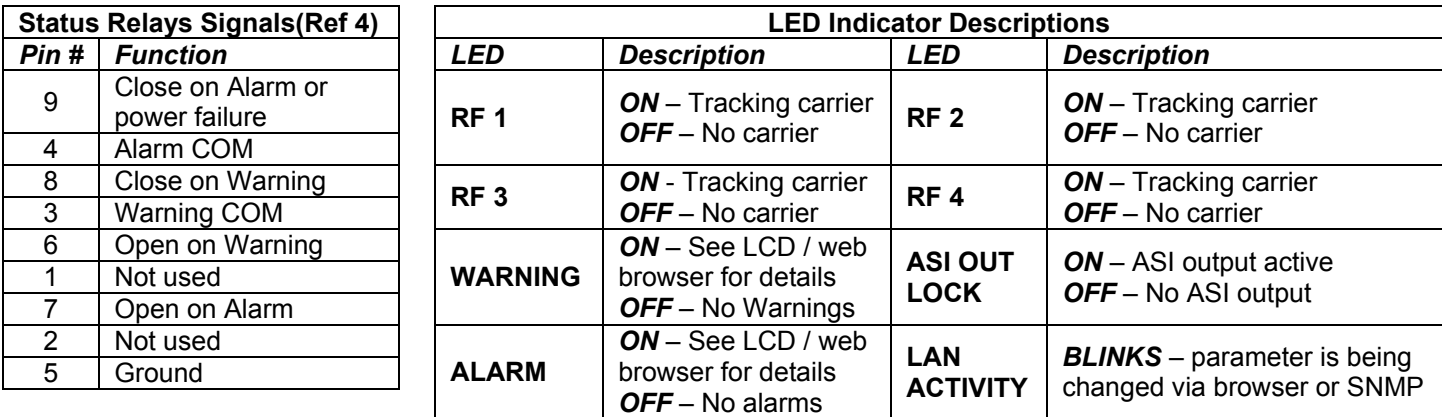

#### **Program and PSIP Processing**

The unit tunes and demodulates 8VSB ATSC broadcast signals which are converted to ASI output transport streams. Selected programs and PSIP data received are passed through to the output ASI ports. PSIP processing may be enabled or disabled.

Download from Www.Somanuals.com. All Manuals Search And Download.

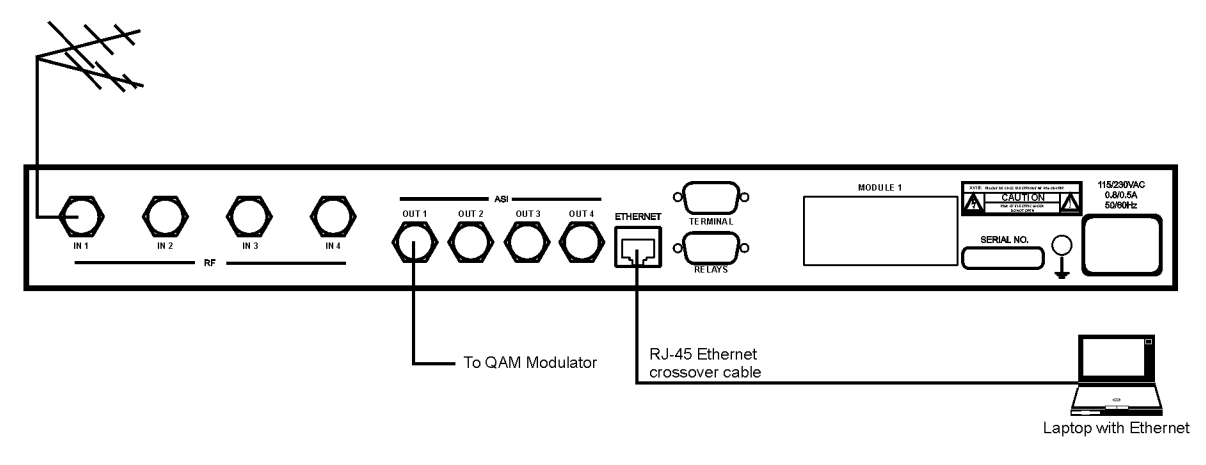

# **Front-panel User Interface**

Note that from any screen, pressing the ESC key twice will return you to the Home Screen.

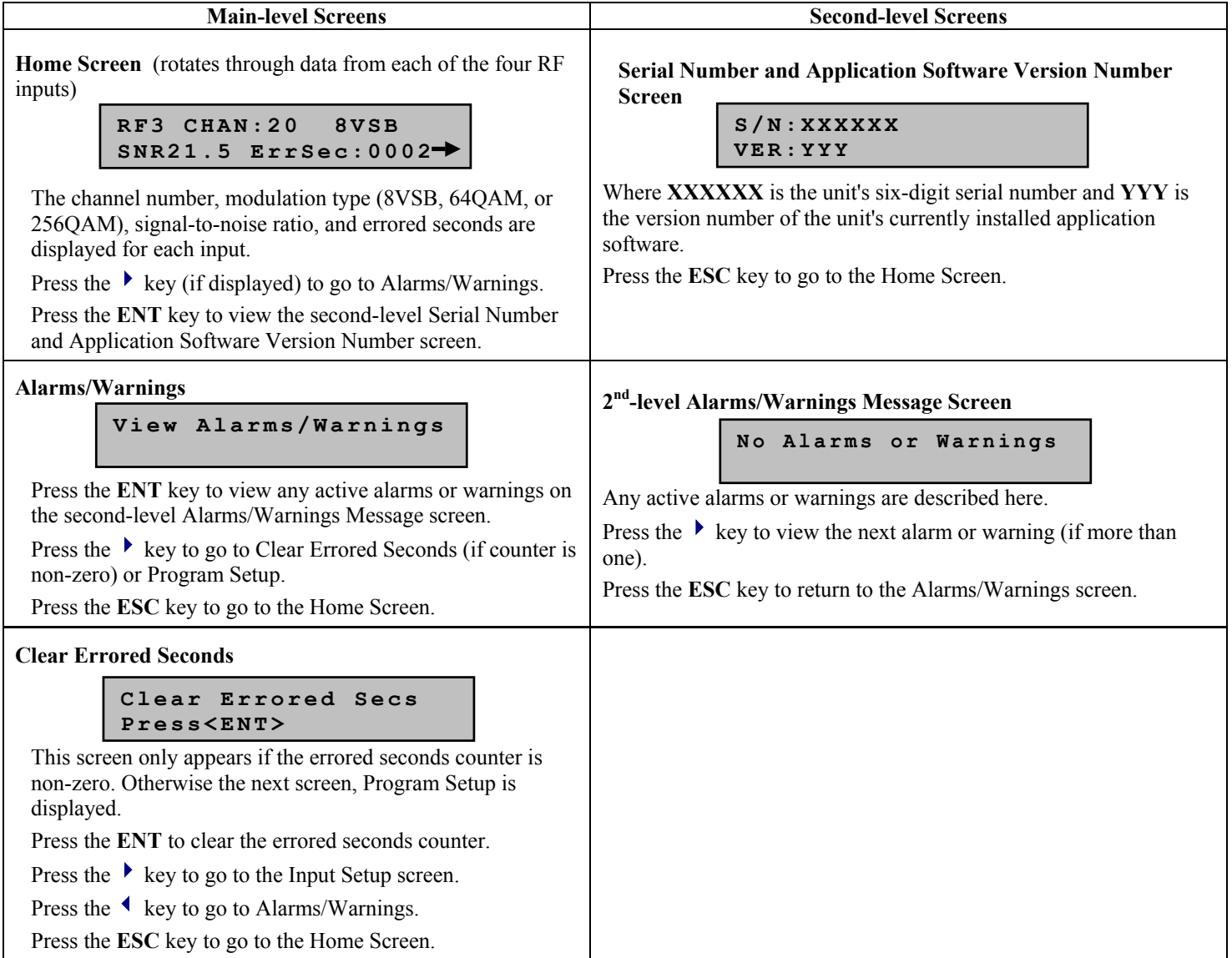

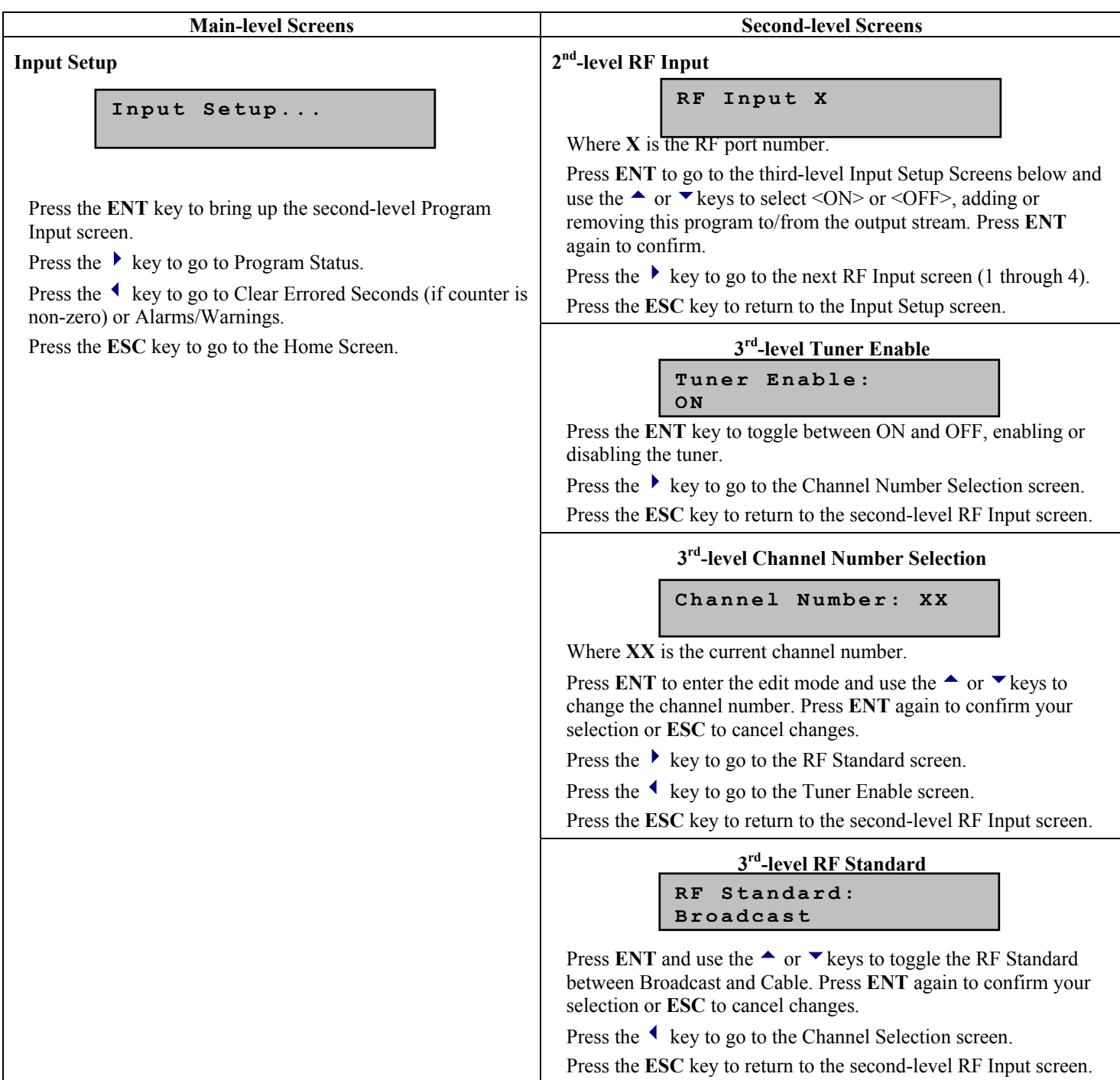

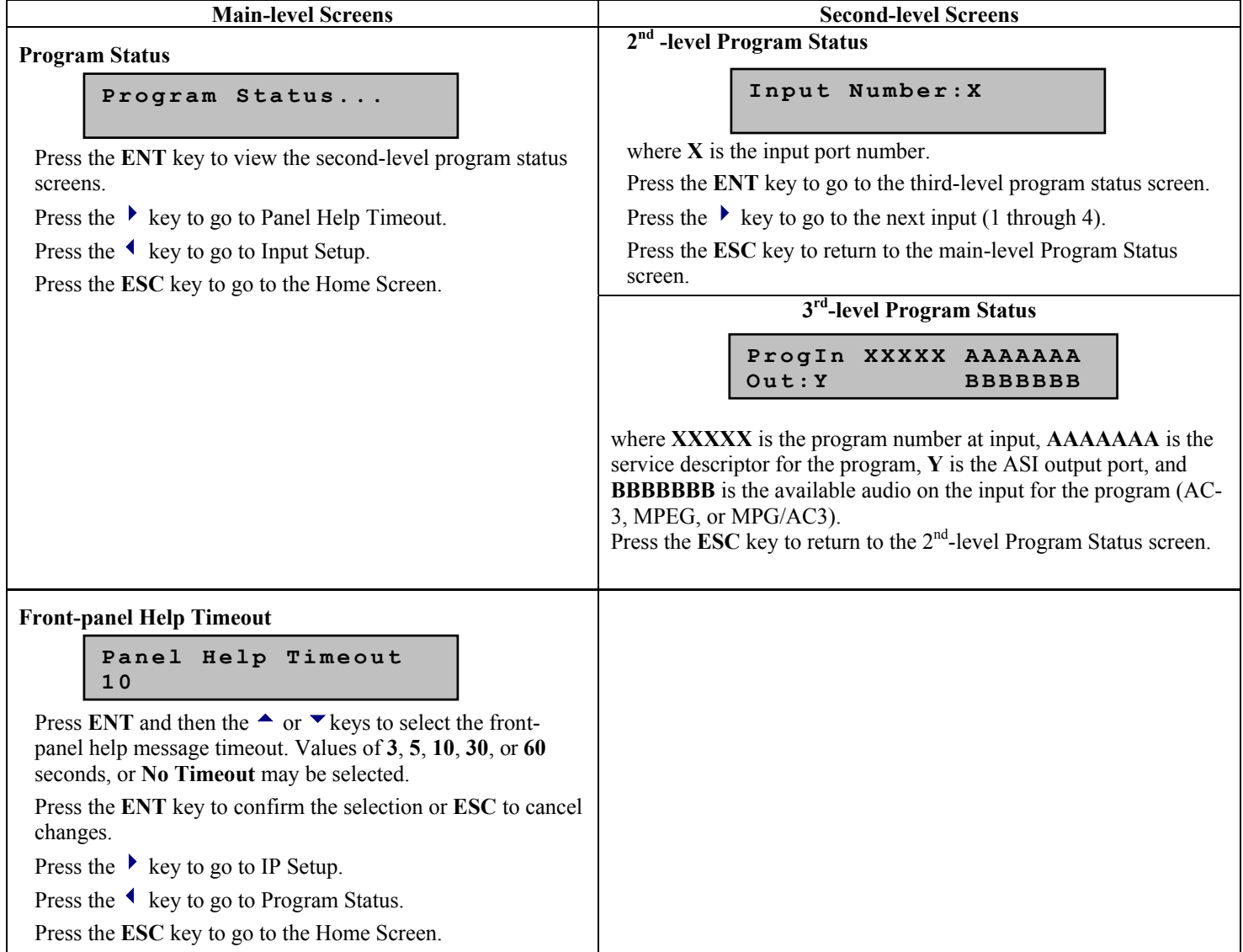

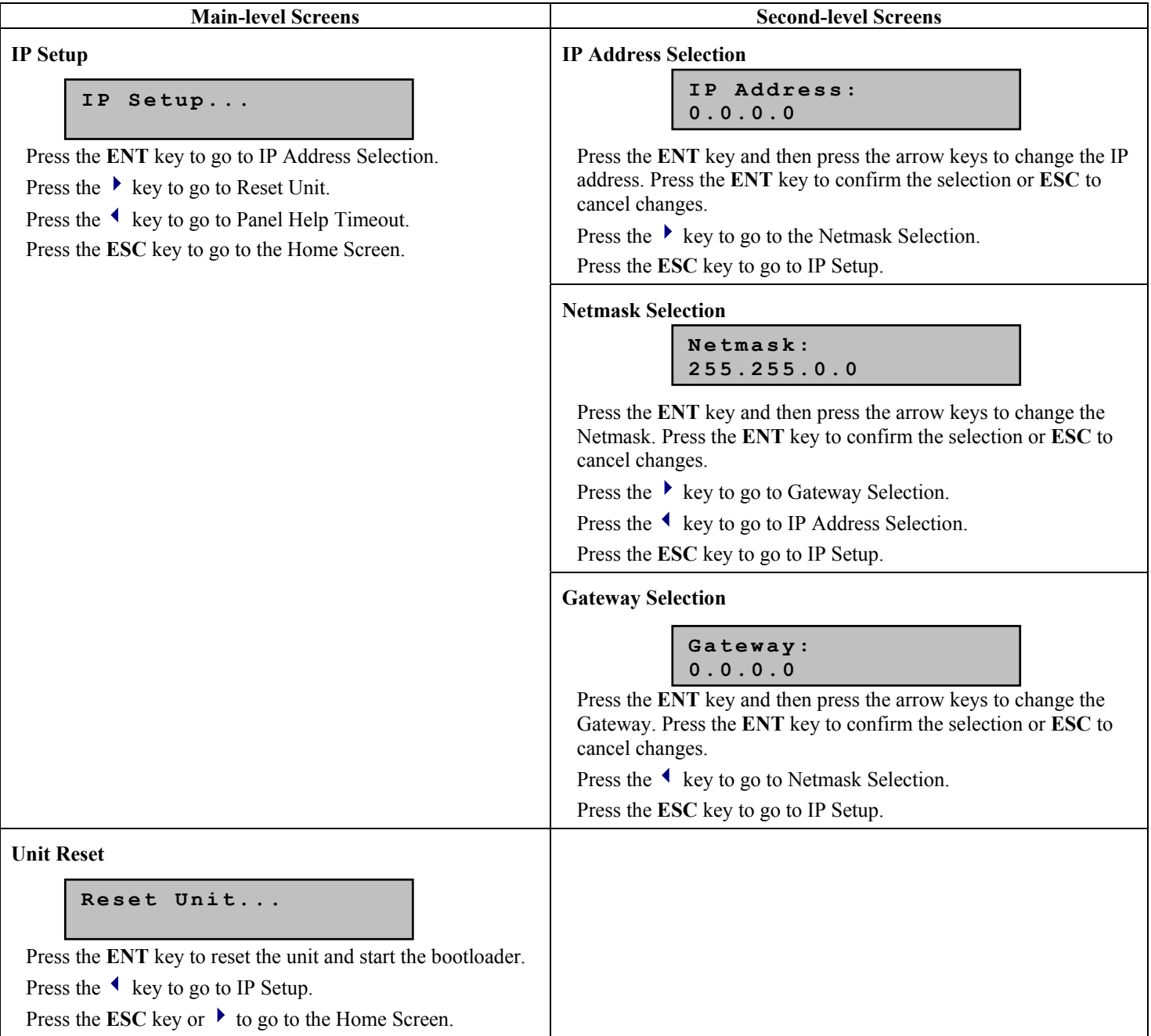

# **Web Browser User Interface**

In addition to the front panel, the user may control and monitor the unit using the rear-panel Ethernet connection. Before using the Ethernet connection, the appropriate IP address, netmask, and gateway must be selected via the front-panel interface. There are two basic methods of using the Ethernet connection – with a directly connected PC or with a LAN connection.

# **Locally connected PC –**

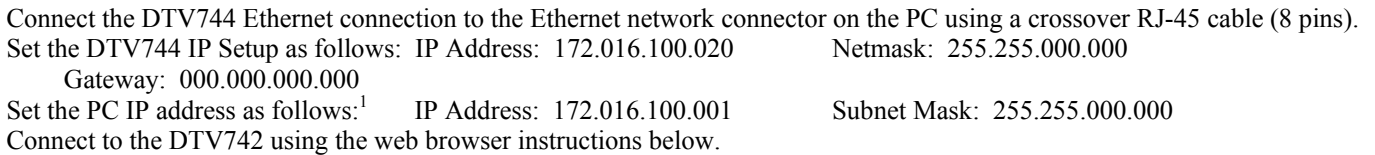

# **LAN Connection –**

Connect the DTV742 Ethernet connection to the LAN using a normal RJ-45 cable (8 pins). Set the DTV744 IP Address, Netmask, and Gateway as directed by your network administrator. Use any PC on the LAN to connect to the DTV744 using the web browser instructions below.

<sup>800057-02</sup> Rev. A Page 5 of 11 May 24, 2003 <sup>1</sup> To change the PC IP address, go to the Settings, Control Panel and double click on the Network icon. Select Configuration, TCP/IP protocol, and click on the Properties box. Click on Specify IP Address and set the IP Address and Subnet Mask as indicated. Click OK to restart the PC with the new values.

### **Using the Web Browser –**

Using the web browser of your choice, set the Address to **http://nnn.nnn.nnn.nnn** where **nnn.nnn.nnn.nnn** is the IP address of the unit to be controlled. Each unit on the network must have a unique address. You should see the pages below when connected to the unit. (Be sure that your screen resolution is set to at least 1024x768 so that all items are visible. Lower resolutions will prevent you from viewing all the available tabs.) You may select which page to view by clicking on the Control and Status, Stream Information, Unit Configuration, Config In, Config Out (1, 2, 3, or 4), or Q&A/Help tabs.

The **Control and Status** tab (shown below) allows you to select the channel number for the RF input. The status section provides signal status.

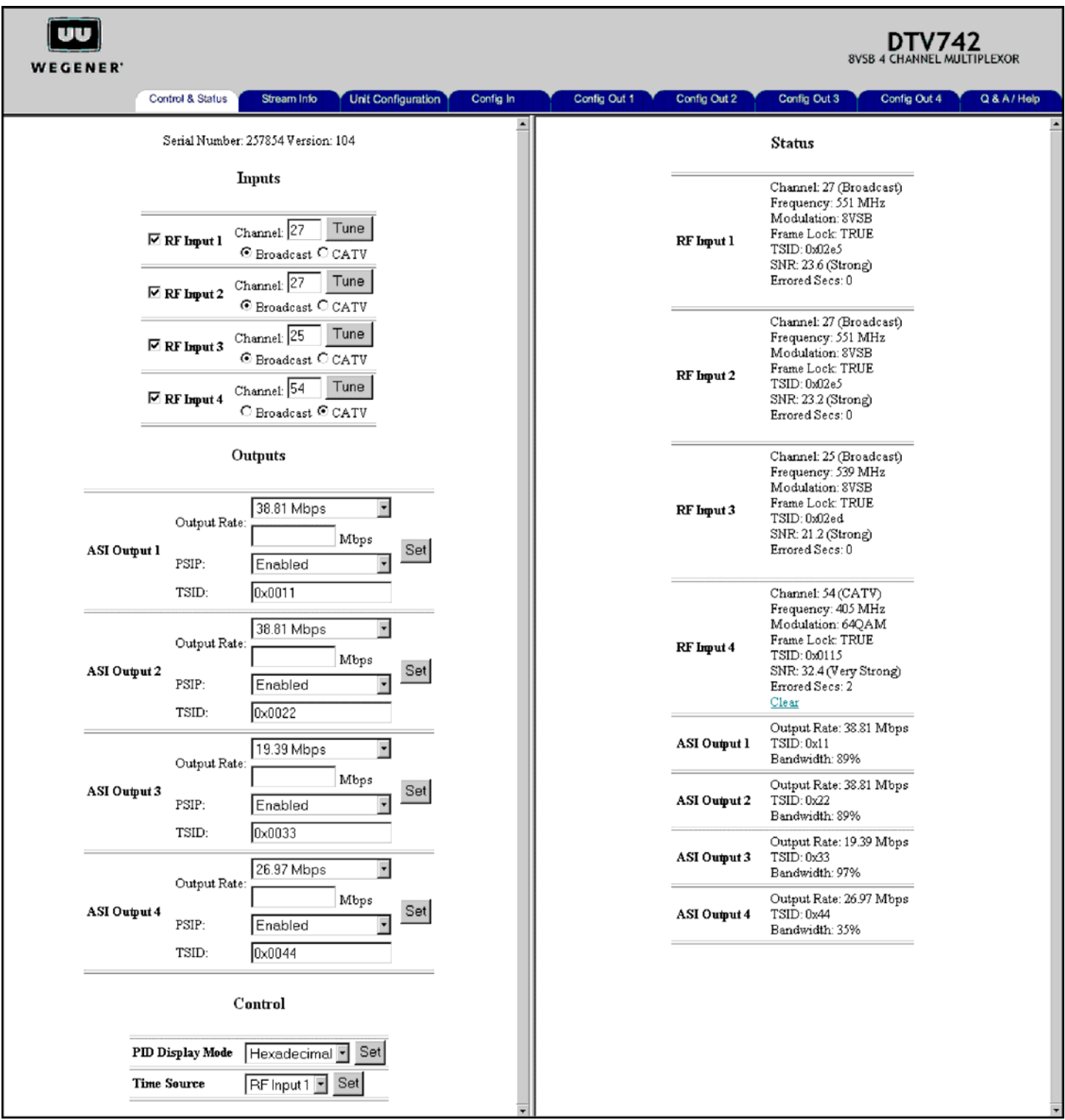

The **Stream Information** tab below shows input and output status. No user inputs are located on this screen.

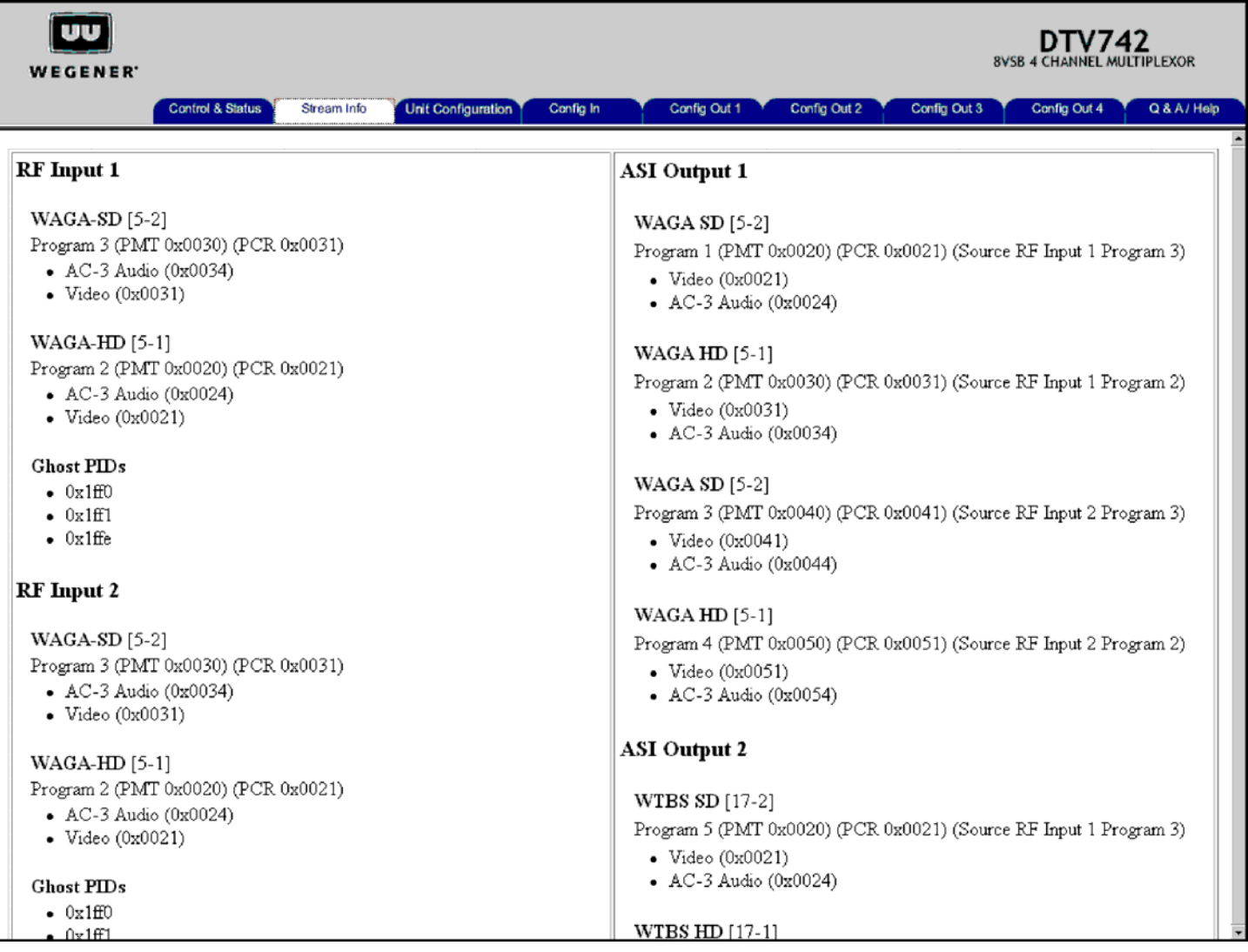

The **Unit Configuration** tab below shows the current configuration in use and allows storage and loading of 10 separate configurations. A configuration is the set of all user settable items (inputs and outputs) in the unit.

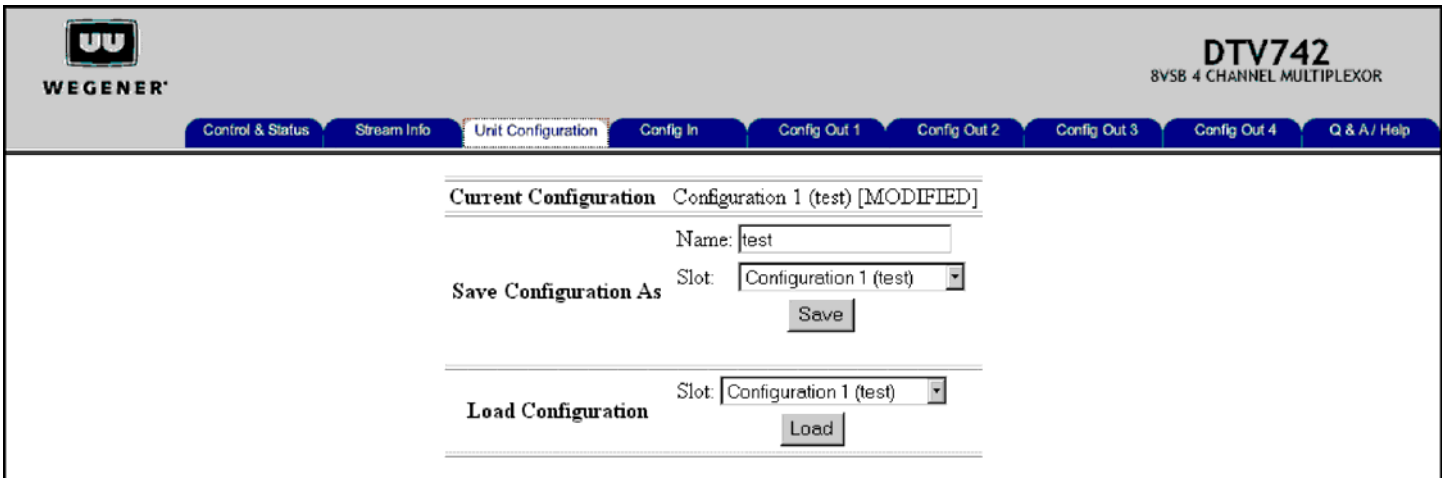

The **Config In** tab below provides the interface for selecting the RF Input and Program numbers that will be used in all four of the DTV742's multiplexors.

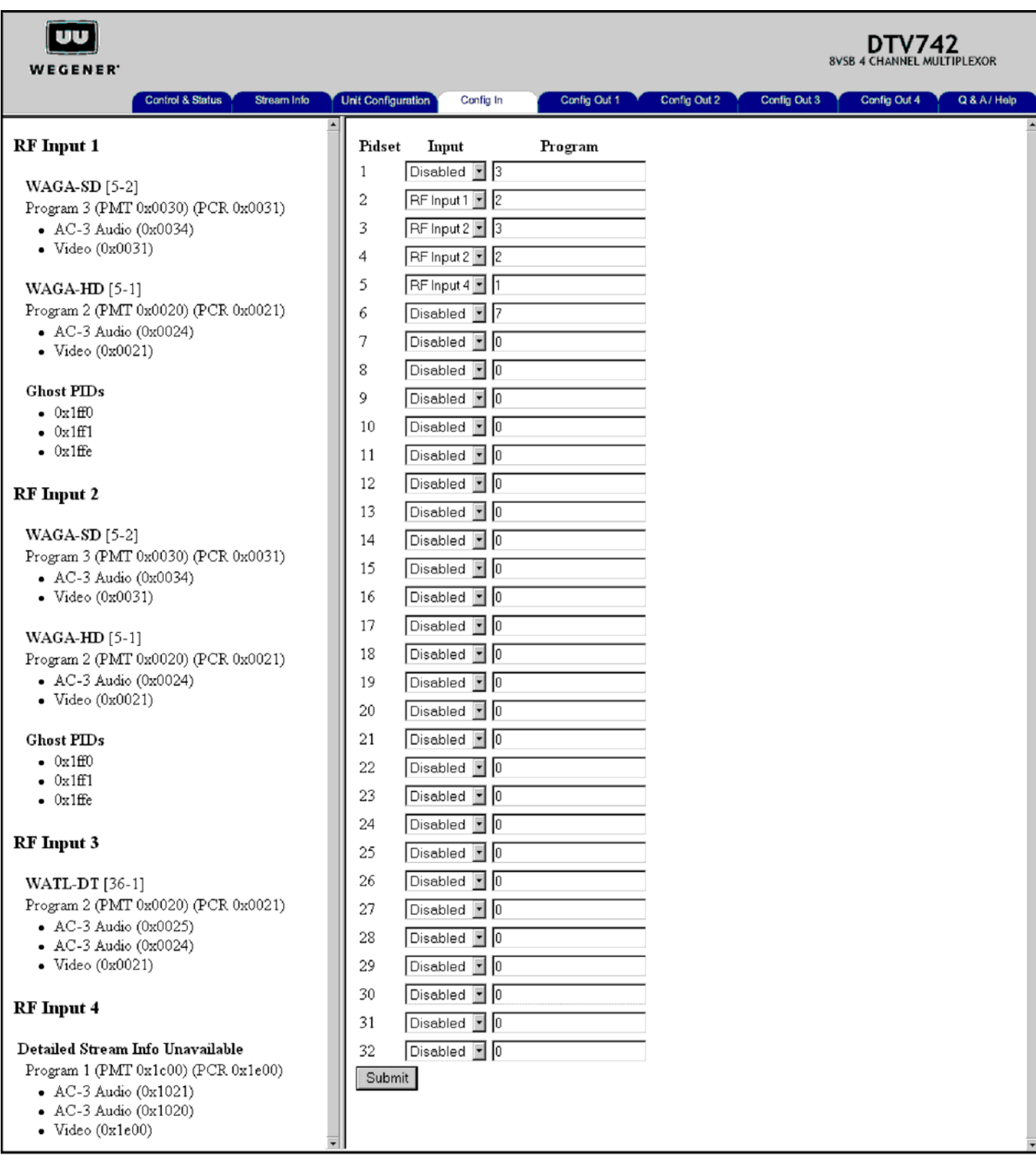

The **Config Out** tabs (**Config Out 1** illustrated below) provide the interface for selecting programs for each of the ASI outputs. A separate tab is used for each output  $(1, 2, 3, 4)$ .

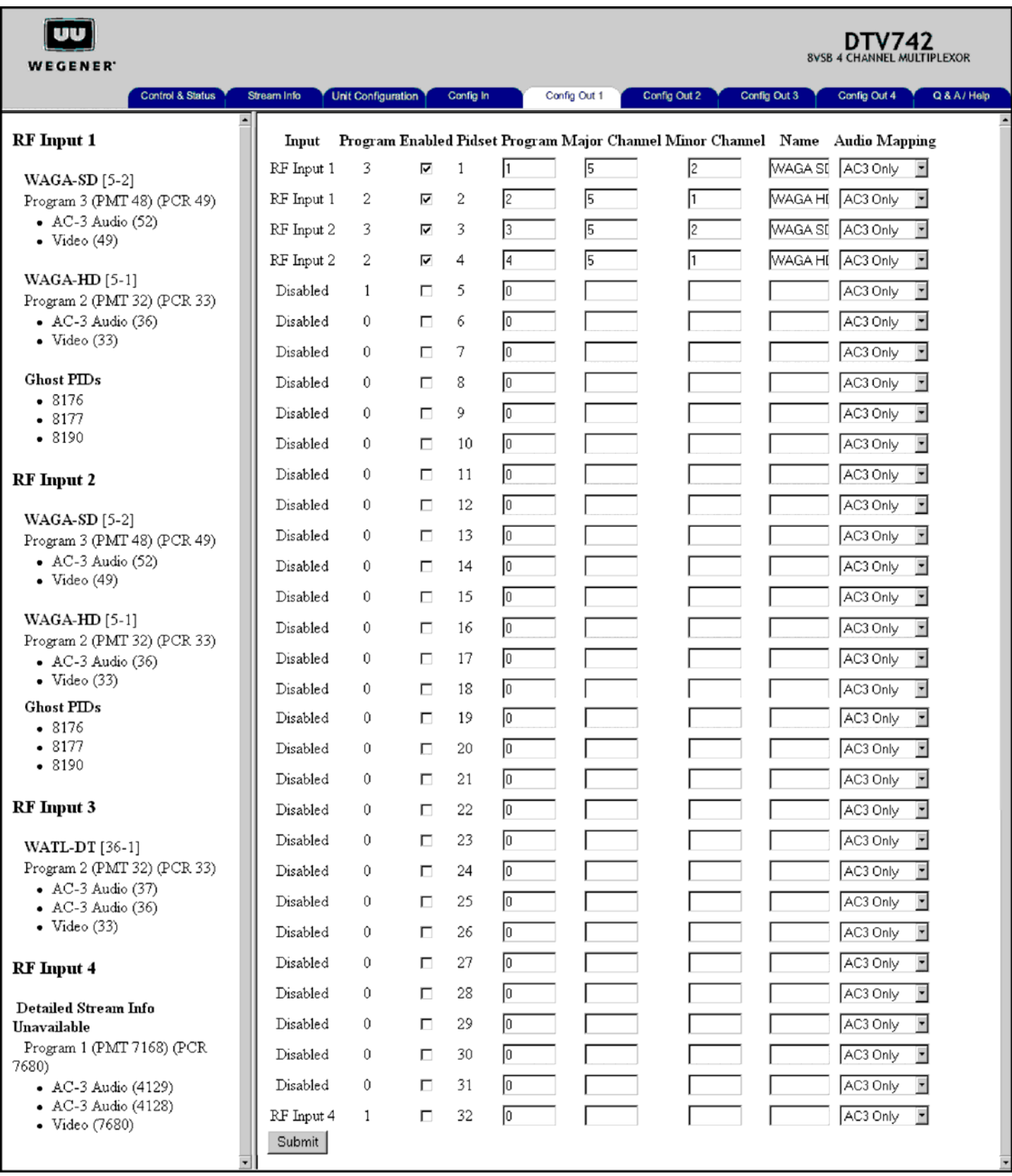

The **Q&A/Help** tab (shown below) provides answers to commonly asked questions about the DTV744.

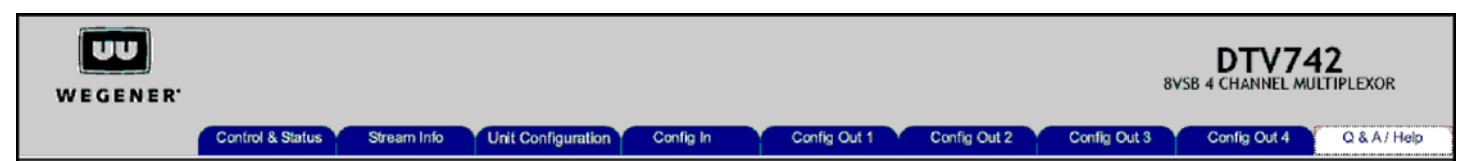

# Q & A / Help

#### O: How do I set up my DTV742 to process four HDTV inputs?

A: First connect the off-air antenna to the four inputs. Use separate antennas or a single antenna with a splitter and line amplifier if necessary. Connect each of the ASI outputs to QAM modulators or other downstream processing equipment. Use the front panel controls and the web interface to tune the desired high definition TV stations. With a S/N of 20 dB or more, error-free reception should be achieved. Then use the web pages to select programs for each of the outputs.

#### Q: What does oversubscription mean?

A: An oversubscription warning on the Status screen for an ASI output means that the combined data rate of the programs selected for that output exceed the output data rate. The problem is solved by either reducing the number of programs on the output or increasing the output data rate for that output.

#### Q: What is PSIP and how does the DTV742 process it?

A: Program and System Information Protocol is the ATSC standard for carrying program and system information in the transport data stream. Search for PSIP on the Internet for details on the protocol. The DTV742 receives PSIP information from the inputs, modifies it to eliminate conflicting data, and outputs the corrected information on the ASI outputs when PSIP Enable is turned on. Since different stations may have different time information, you may select which RF input to use to obtain time information for the DTV742.

#### Q: I don't have the latest version of software, how can I get an upgrade?

A: Call Wegener Customer Service for information on downloading and installing application software upgrades.

#### Q: If I have problems installing the DTV742, what do I do?

A: First check the User Manual to find any obvious errors. Then check www.wegener.com for any DTV help information. If more help is needed, call Wegener Customer Service at the number given in the manual or on the web site.

# **Notices**

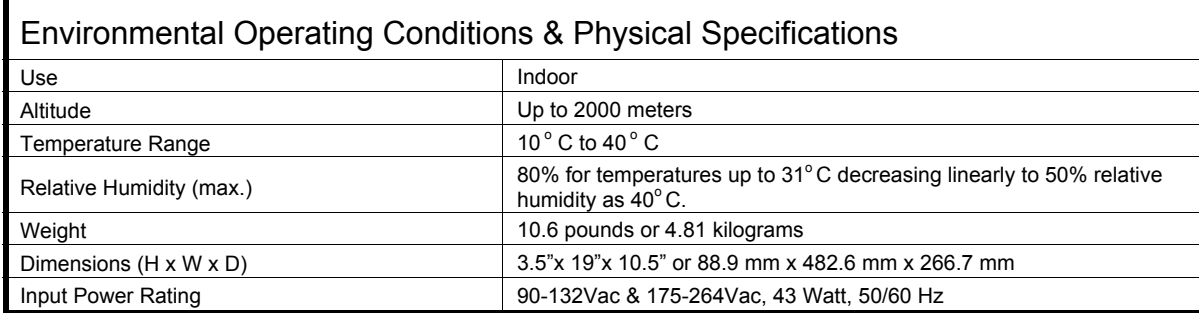

# **Elevated Operating Ambient**

If equipment is installed in a closed or multi-unit rack assembly, the operating ambient of the rack may be greater than the room ambient. Therefore, considerations should be given to the TMRA, or Temperature inside the Mounting Rack, and not just inside the room.

### **Reduced Air Flow**

Installation of the equipment in a rack should be such that the amount of airflow required for safe operation of the equipment is not compromised.

# **Mechanical Loading**

Mounting of equipment in a rack should be such that a hazardous condition is not achieved due to uneven loading. This unit is not very heavy, but total rack loading should be considered.

### **Circuit Overloading**

Consideration should be given to the connection of the equipment to the supply circuit and the effect that overloading of circuits could have on over-current protection and supply wiring. Appropriate consideration of equipment nameplate ratings should be used when addressing this concern.

### **Reliable Earthing**

Reliable earthing of rack-mounted equipment should be maintained. Particular attention should be given to supply connections other than direct connection to the Branch (use of power strips).

#### **Desktop Installation**

To set up the DTV735 in a desktop environment, place it on a flat surface where it will not be subject to being hit or pushed, and will not have anything spilled or dropped on it. Also, the cables connected to the unit should be routed so they are not hit or pulled, which might cause damage to the connectors or to the unit itself. Additionally, there should be sufficient flow of cool air so the unit stays within its operating parameters.

# **Rack Installation**

When installed in an equipment rack, it is best that the DTV735 be supported by angle brackets or cross supports. These should be screwed or bolted securely to the equipment rack, and be capable of supporting the unit and its connecting cables. Do NOT install the unit if you have doubts about the unit being safely supported. There are also 4 holes in the front brackets, which are designed to accept screws for further anchoring. It is also essential that these brackets be used so the unit cannot be moved forward and fall from the rack. It is **always** best to install the angle brackets or cross-members before setting the unit in place. Then, prior to installing cables, put anchored screws or bolts-and-nuts into place on the front brackets. Failure to do this can lead to pushing the unit out the front of the rack in later steps.

#### **Warranty**

The following warranty applies to all Wegener Communications products. All Wegener Communications products are warranted against defective materials and workmanship for a period of one year after shipment to customer. Wegener Communications' obligation under this warranty is limited to repairing or, at Wegener Communications' option, replacing parts, subassemblies, or entire assemblies. Wegener Communications shall not be liable for any special, indirect, or consequential damages. This warranty does not cover parts or equipment, which have been subject to misuse, negligence, or accident by the customer during use. All shipping costs for warranty repairs shall be prepaid by the customer. There are no other warranties, express or implied, except as stated herein.

# **Technical Support**

In the event the unit fails to perform as described, contact Wegener Communications Customer Service at (770) 814-4057, FAX (678) 624-0294, or E-mail "**service@wegener.com**".

> Corporate Office Service Department Wegener Wegener 11350 Technology Circle 359 Curie Drive Duluth, GA 30097 Alpharetta, GA 30005

Free Manuals Download Website [http://myh66.com](http://myh66.com/) [http://usermanuals.us](http://usermanuals.us/) [http://www.somanuals.com](http://www.somanuals.com/) [http://www.4manuals.cc](http://www.4manuals.cc/) [http://www.manual-lib.com](http://www.manual-lib.com/) [http://www.404manual.com](http://www.404manual.com/) [http://www.luxmanual.com](http://www.luxmanual.com/) [http://aubethermostatmanual.com](http://aubethermostatmanual.com/) Golf course search by state [http://golfingnear.com](http://www.golfingnear.com/)

Email search by domain

[http://emailbydomain.com](http://emailbydomain.com/) Auto manuals search

[http://auto.somanuals.com](http://auto.somanuals.com/) TV manuals search

[http://tv.somanuals.com](http://tv.somanuals.com/)